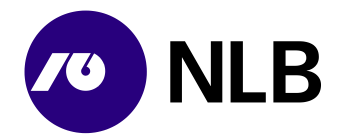

# **Navodila za uporabo**

## **Spletna naročila za podjetja - DNT izkupiček**

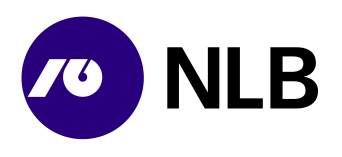

## **Kazalo**

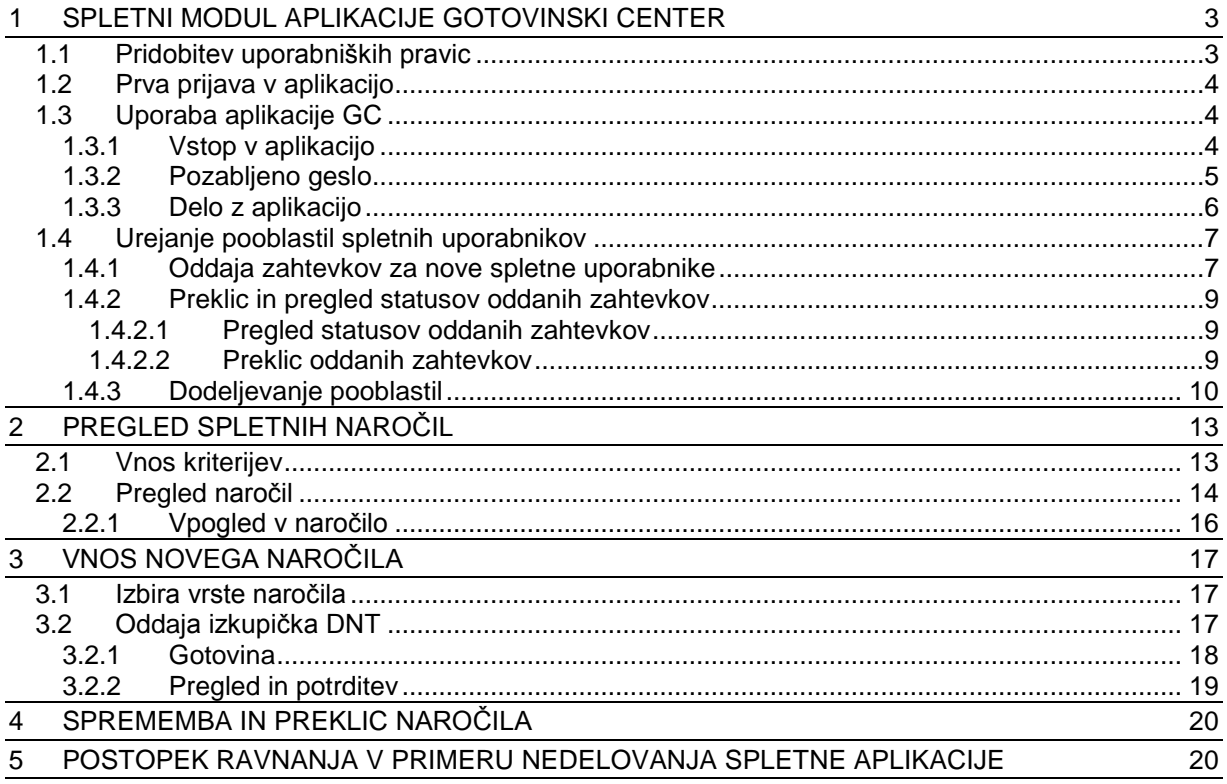

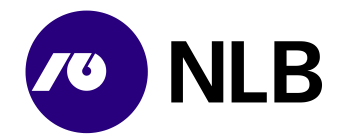

## <span id="page-2-0"></span>**1 SPLETNI MODUL APLIKACIJE GOTOVINSKI CENTER**

V Novi Ljubljanski banki d.d. (v nadaljevanju NLB), Sektorju za trezor in oskrbo z gotovino (v nadaljevanju STOG), smo v okviru posodobitve poslovanja pripravili novo aplikacijo za upravljanje oskrbe z gotovino z imenom Gotovinski center (v nadaljevanju GC). Del aplikacije, ki jo bodo uporabljale naši pogodbeni uporabniki je spletni modul, ki podpira oddajo in spremljanje naročil pogodbenih uporabnikov NLB Sektorja za trezor in oskrbo z gotovino.

Spletno naročilo v okviru aplikacije Gotovinski center podjetjem omogoča:

- oddajo dnevnega izkupička
- oddajo zahteve po menjalnini
- oddajo zahteve po oskrbi z gotovino

Konkretne možnosti naročanja so odvisne od pogodbe posameznega partnerja z NLB.

Za pomoč pri uporabi ali nedelovanja spletnega modula uporabnik pokliče na telefonsko številko 01 477 20 00 ali pošlje sporočilo na elektronski naslov [info@nlb.si.](mailto:info@nlb.si)

#### <span id="page-2-1"></span>**1.1 Pridobitev uporabniških pravic**

Uporabniške pravice za dostop v aplikacijo uporabnik pridobi na podlagi DNT pogodbe med NLB d.d. in podjetjem. Skrbnik aplikacije GC v NLB d.d. Ljubljana podatke o pogodbenem partnerju in uporabniku/uporabnikih pogodbenega partnerja vnese v aplikacijo.

Sistem avtomatično pošlje sporočilo po e-pošti na vnesen e-naslov novega uporabnika.

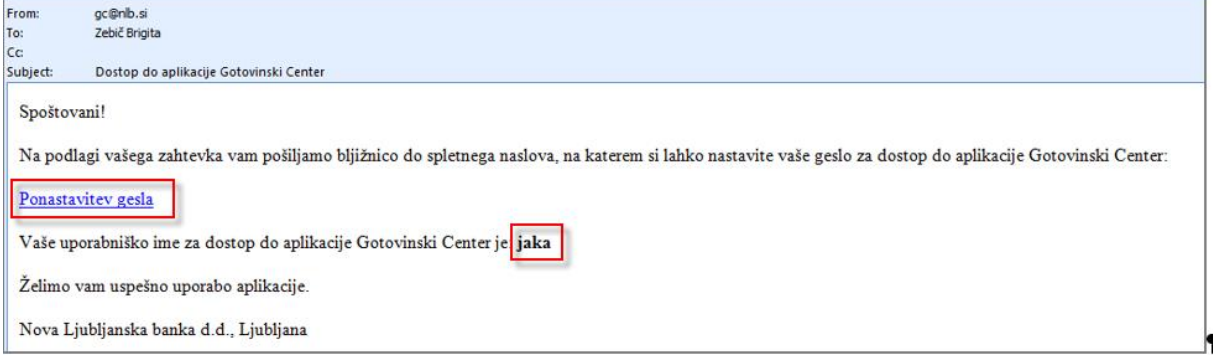

#### **Opis:**

Uporabnik se v aplikacijo prijavi s klikom na poslano povezavo >Ponastavitev gesla<. V elektronskem sporočilu, ki ga prejme spletni uporabnik na svoj elektronski naslov, je zapisano tudi kakšno je njegovo uporabniško ime.

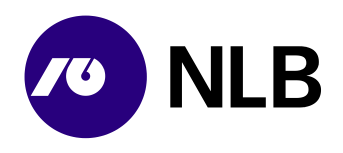

## <span id="page-3-0"></span>**1.2 Prva prijava v aplikacijo**

**Dostop do ekrana:** neposredno po kliku na povezavo [Ponastavitev gesla](https://gcu.nlb.si/#app/ponastavigeslo/?uid=191&ac=7nhvpecudg-635803250804911710)

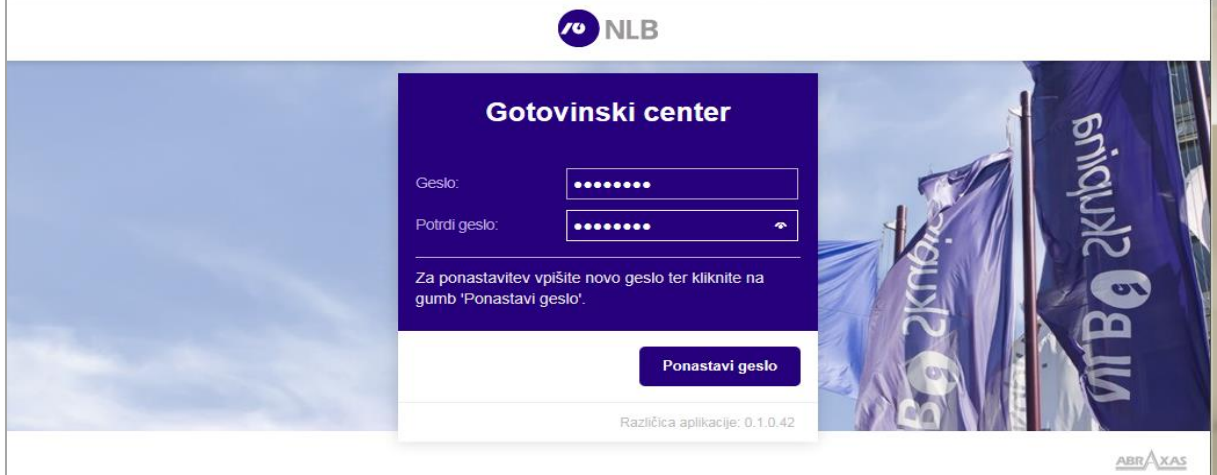

#### **Vnos podatkov:**

**>Geslo<** vpiši svoje geslo **>Potrdi geslo<** ponovno vpiši geslo

#### izberi **>Ponastavitev gesla<**

#### **Opis:**

Ob prvi prijavi v sistem preko povezave >Ponastavitev gesla< nov uporabnik vnese svoje geslo za delo z aplikacijo in ga ponovno vnese v polje >Potrdi geslo<. Geslo mora vsebovati vsaj 8 znakov, od tega mora vsebovati vsaj eno veliko in eno malo črko ter vsaj eno število od 0-9.

<span id="page-3-1"></span>Po kliku na >Ponastavitev gesla< postane geslo veljavno.

#### **1.3 Uporaba aplikacije GC**

#### <span id="page-3-2"></span>**1.3.1 Vstop v aplikacijo**

**Dostop do ekrana:** neposredno po izbiri povezave za vstop v aplikacijo

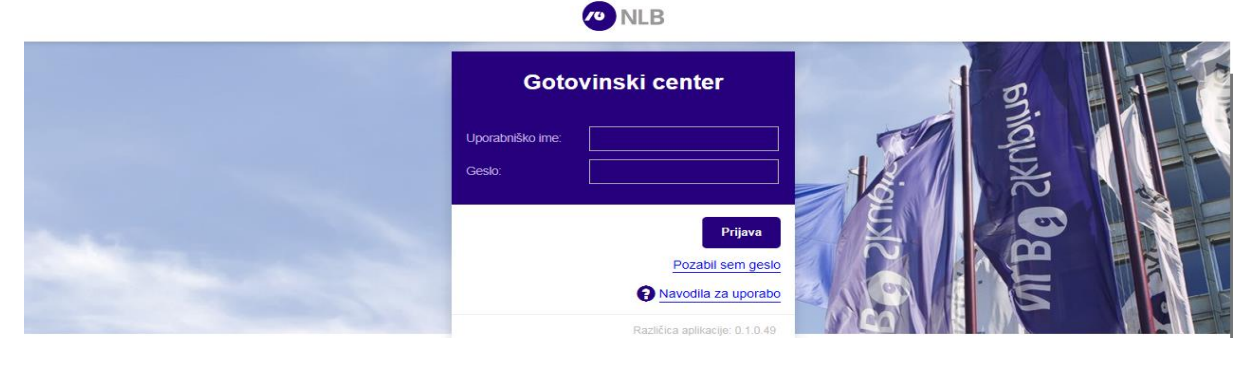

#### **Vnos podatkov:**

**>Uporabniško ime<** vpiši uporabniško ime

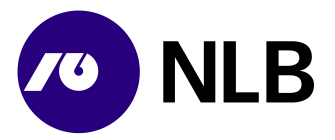

**>Geslo<** vpiši geslo

izberi **>Prijava<** prijava v sistem **>Pozabil sem geslo<** ponovna nastavitev gesla **> Navodilo za uporabo<** povezavo uporabi v primeru, da želiš dostopiti do uporabniških navodil, ki so v pomoč za delo v aplikaciji

#### **Opis:**

Za delo v aplikaciji se mora uporabnik prijaviti s svojim uporabniškim imenom in geslom. Geslo je možno resetirati iz aplikacije. V takem primeru uporabnik ponovno izvede aktivacijo gesla prek elektronske pošte.

Uporabnik ima na prijavnem ekranu možnost preko povezave >  $\Theta$  Navodila za uporabo< dostopiti do uporabniških navodil, ki so mu v pomoč za delo v aplikaciji.

V primeru, da je uporabnik izvedel večkratno napačno prijavo (5 napačnih prijav) mu sistem ne bo dovolil prijave v aplikacijo. V takem primeru je potrebno s prijavo počakati 5 minut in po preteku tega časa bo uporabniku omogočena prijava v aplikacijo.

#### <span id="page-4-0"></span>**1.3.2 Pozabljeno geslo**

**Dostop do ekrana:** neposredno po izbiri >Pozabil sem geslo<

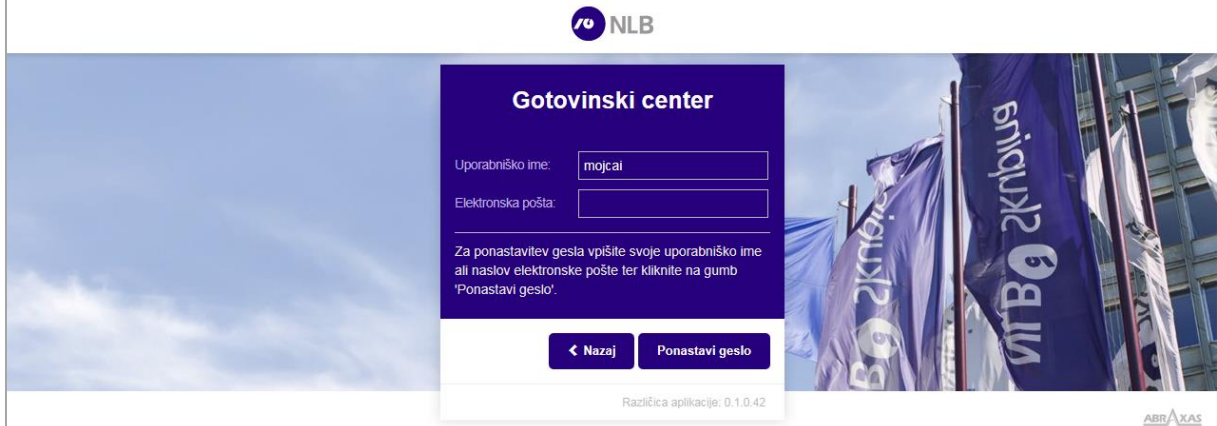

#### **Vnos podatkov:**

**>Uporabniško ime<** privzeto uporabniško ime **>Elektronska pošta<** vpiši elektronski naslov prijavljen v aplikaciji

izberi **>Ponastavi geslo<** zahteva za ponastavitev gesla **>Nazaj<** vrnitev na prijavni ekran

#### **Opis:**

Če uporabnik pozabi geslo, izbere povezavo >Pozabil sem geslo<. Sistem prikaže ekran za ponastavitev gesla. Uporabnik vpiše svoj e- naslov in klikne >Ponastavitev gesla<. Sistem mu avtomatično pošlje enako e-sporočilo, kot ob prvi prijavi.

Po zamenjavi gesla sistem prikaže sporočilo in nato ekran za prijavo v sistem.

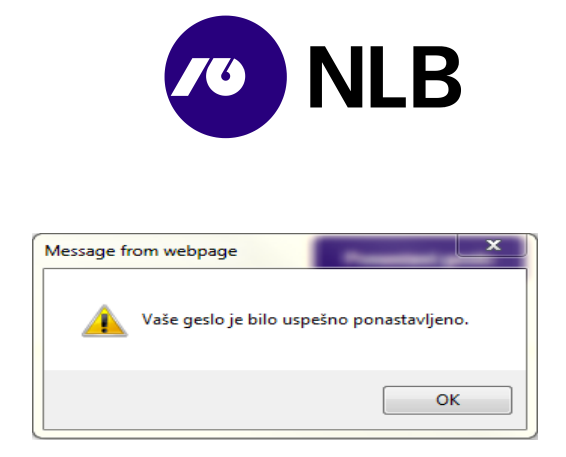

Novo geslo ne sme biti enako prejšnjemu.

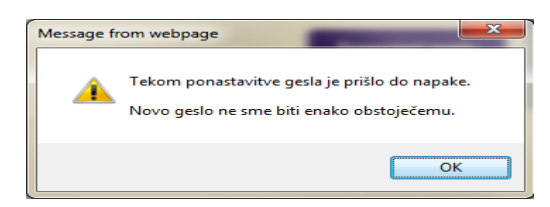

#### <span id="page-5-0"></span>**1.3.3 Delo z aplikacijo**

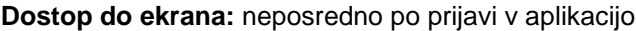

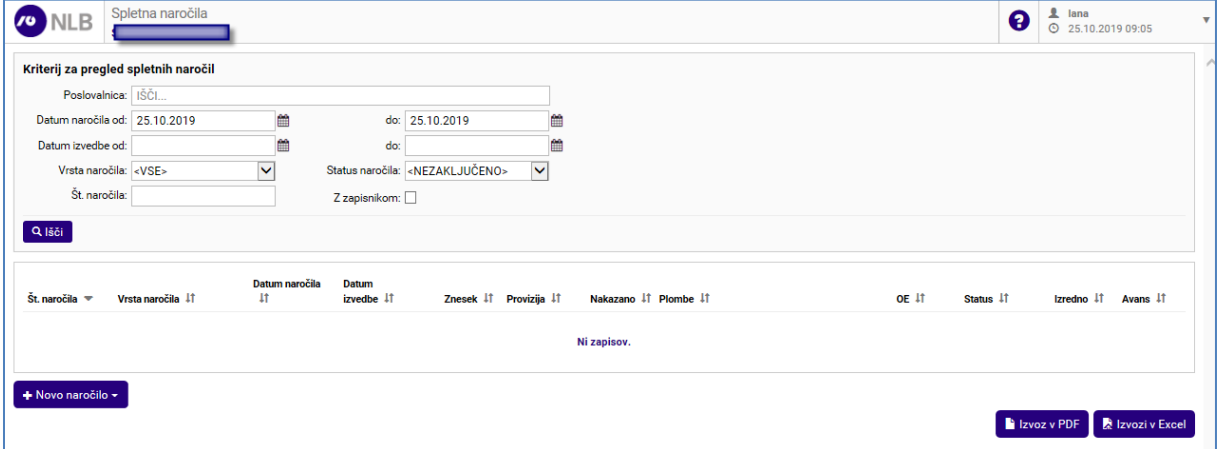

#### **Opis:**

Po prijavi v aplikacijo se odpre ekran za vnos kriterijev za pregled spletnih naročil in možnostjo vnosa novih naročil. V zgornjem levem kotu, zraven znaka NLB je ime pogodbenega partnerja - uporabnika aplikacije. V zgornjem desnem kotu je ime in priimek prijavljenega uporabnika ter datum in ura.

Možnosti vpogledov in vnosov so omejene glede na določena pooblastila prijavljenega uporabnika (Obr.: DNT14).

Uporabnik ima na ekranu možnost preko gumba >  $\bullet$  < dostopiti do uporabniških navodil, ki so mu v pomoč za delo v aplikaciji.

Ekrani z obsežnimi podatki so razdeljeni na posamezne sklope. S klikom na ikoni >  $\blacktriangleright\blacktriangleright\ll$  in >  $\blacktriangleright\ll$  se sklopi podatkov razširijo ali skrčijo v obliko naslovne vrstice sklopa podatkov.

Sistem podatke pregledov in šifrantov prikaže na podlagi vnesenih kriterijev in po kliku na gumb >Išči<.

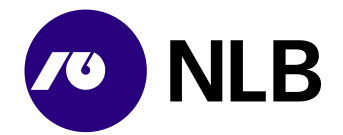

Sezname si lahko uporabnik ureja po svojih potrebah tako, da s klikom na ikono >  $\frac{1}{10}$  < ob imenu stolpca sproži sortiranje po tem stolpcu.

Podrobnejši pregled podatkov o iskanem zapisu omogoča klik na povezavo z nazivom zapisa (št. naročila). Povezava je modro obarvana in podčrtana.

Polja z obveznim vnosom so obarvana rdeče. Aktivni gumbi pa modro.

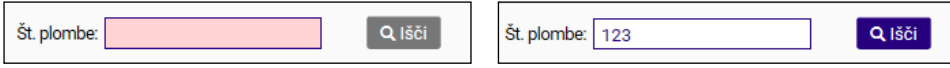

### <span id="page-6-0"></span>**1.4 Urejanje pooblastil spletnih uporabnikov**

#### <span id="page-6-1"></span>**1.4.1 Oddaja zahtevkov za nove spletne uporabnike**

Spletni uporabniki, ki imajo pooblastilo >Vnos zahtevkov za nove spletne uporabnike<, lahko prek aplikacije za spletno naročanje tudi oddajo zahtevke za nove spletne uporabnike. Uporabniki lahko oddajo zahtevke za uporabnike, ki so zaposleni v istem podjetju.

#### **Dostop do ekrana:** neposredno po prijavi v aplikacijo

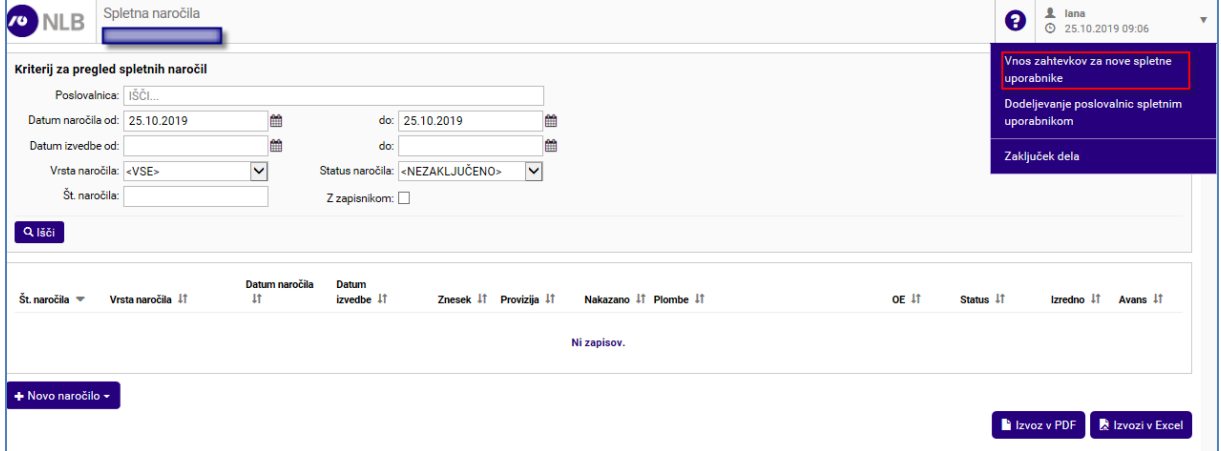

**Opis:**

Po uspešni prijavi v spletno aplikacijo mora uporabnik za oddajo zahtevkov za nove spletne uporabnike izbrati v zgornjem desnem meniju povezavo >Vnos zahtevkov za nove spletne uporabnike<.

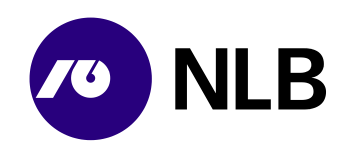

**Dostop do ekrana:** neposredno po izbiri povezave >Vnos zahtevkov za nove spletne uporabnike<

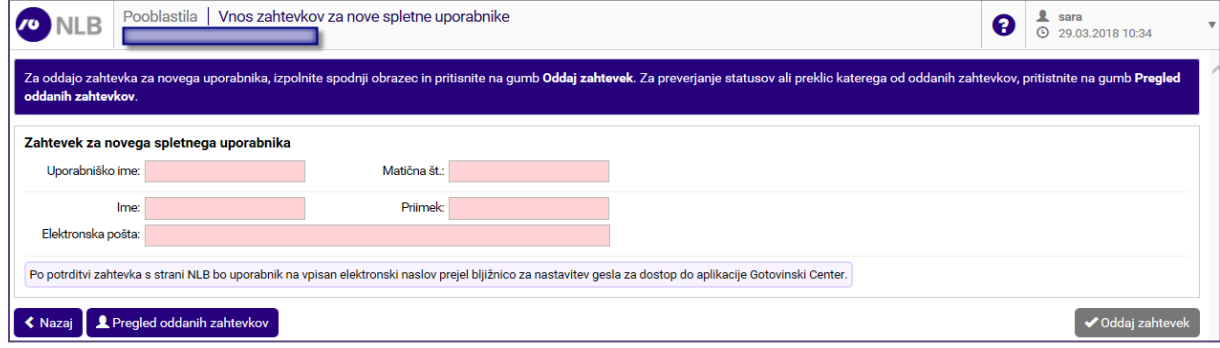

#### **Vnos podatkov:**

**>Uporabniško ime<** vpiši uporabniško ime, ki ga želiš dodeliti novemu uporabniku **>Matična št.<** vpiši matično številko novega spletnega uporabnika **>Ime<** vpiši ime novega spletnega uporabnika

**>Priimek<** vpiši priimek novega spletnega uporabnika

**>Elektronska pošto<** vpiši elektronski naslov novega spletnega uporabnika, na ta naslov bo novi spletni uporabnik prejel navodila za ponastavitev gesla

#### izberi

**>Oddaj zahtevek<** za oddajo zahtevka za uporabo aplikacije spletnih naročil za novega spletnega uporabnika

**>Nazaj<** vrnitev na osnovni ekran **>Pregled oddanih zahtevkov<** uporabi za preklic in pregled statusov oddanih zahtevkov

#### **Opis:**

Po vnosu vseh obveznih podatkov v zahtevek za oddajo zahteve za novega spletnega uporabnika in po kliku na gumb >Oddaj zahtevek< bo le-tega prejel uporabnik v NLB d.d. Ljubljana, ki ga bo lahko potrdil ali zavrnil.

V primeru potrditve, bo spletni uporabnik, ki ga je uporabnik NLB definiral, prejel elektronsko obvestilo z informacijo o njegovem uporabniškem imenu ter bližnjico do aplikacije spletnih naročil, kjer si bo spletni uporabnik nastavil pred uporabo še svoje geslo.

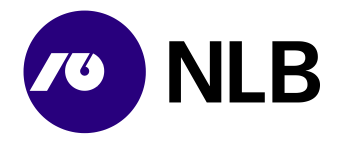

#### <span id="page-8-0"></span>**1.4.2 Preklic in pregled statusov oddanih zahtevkov**

#### <span id="page-8-1"></span>**1.4.2.1 Pregled statusov oddanih zahtevkov**

#### **Dostop do ekrana:** neposredno po izbiri povezave >Pregled oddanih zahtevkov<

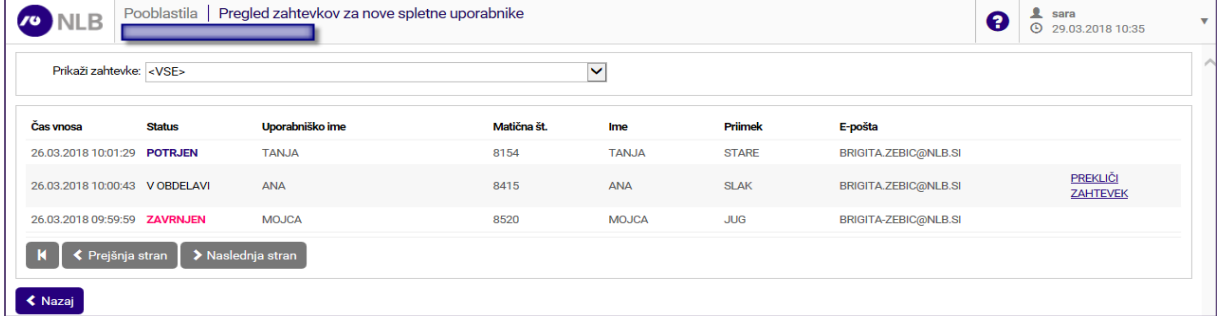

#### **Opis:**

Uporabnik lahko s klikom na povezavo >Pregled oddanih zahtevkov< dostopa do ekrana, kjer ima možnost spremljati in pregledovati statuse svojih oddanih zahtevkov. Statusi za oddane zahtevke so lahko naslednji:

- >V obdelavi< kar pomeni, da je bil zahtevek oddan v potrditev ali zavrnitev k uporabniku v NLB d.d. Ljubljana
- >Potrjen< zahtevek za novega spletnega uporabnika je bil s strani uporabnika v NLB d.d. Ljubljana potrjen
- >Zavrnjen< zahtevek za novega spletnega uporabnika je bil s strani uporabnika v NLB d.d. Ljubljana zavrnjen
- >Preklican< zahtevek, ki je bil oddan za novega spletnega uporabnika je bil preklican s strani spletnega uporabnika, ki ima pooblastilo za vnos zahtevkov za nove spletne uporabnike.

Polje > <sup>Prikaži zahtevke: |</sup> uporabniku omogoča iskanje in pregled po vseh statusih za vse oddane zahtevke ali pa lahko pregleduje samo oddane zahtevke, ki niso še obdelani.

V primeru, da pa uporabnik želi preklicati oddajo zahtevka za nove spletne uporabnike izbere DOVEZAVO > PREKLIČI ZAHTEVEK

#### <span id="page-8-2"></span>**1.4.2.2 Preklic oddanih zahtevkov**

V kolikor uporabnik želi katerega od oddanih zahtevkov preklicati mora najprej v zgornjem desnem meniju izbrati povezavo >Vnos zahtevkov za nove spletne uporabnike in nato izbere povezavo >Pregled oddanih zahtevkov<.

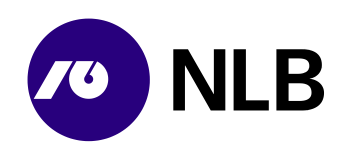

#### **Dostop do ekrana:** neposredno po izbiri povezave >Pregled oddanih zahtevkov<

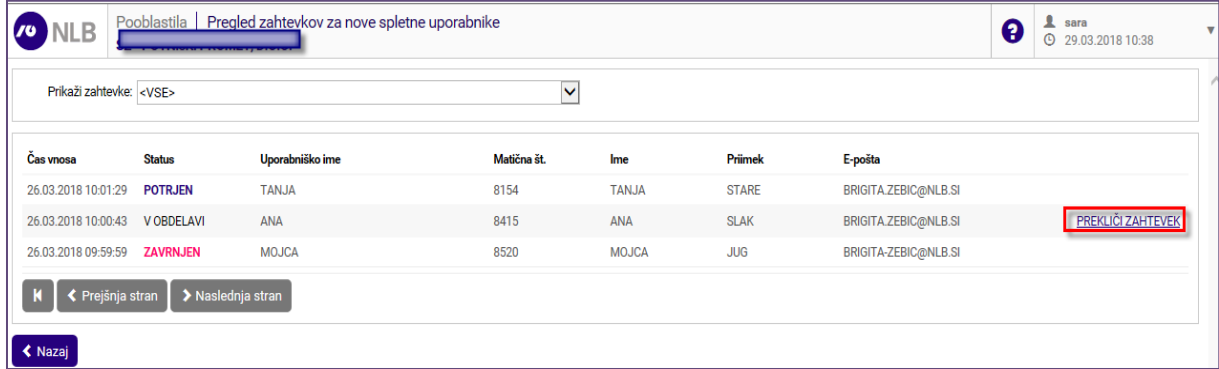

#### **Opis:**

Uporabnik ima s izbiro povezave >Prekliči zahtevek< možnost tudi preklicati oddajo zahtevka. Po izbiri te povezave, sistem uporabniku prikaže spodnje opozorilo,

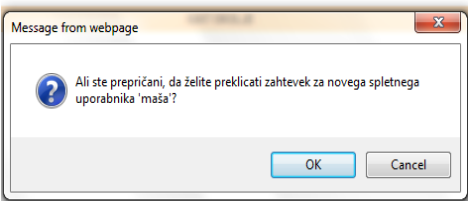

ki ga lahko z izbiro gumba >OK< potrdi in s tem prekliče oddajo zahtevka za vnos novega spletnega uporabnika. V primeru, da uporabnik ne želi preklicati oddaje zahtevka izbere gumb  $\geq \frac{Cancel}{2}$ <.

Preklic je možen do potrditve oziroma do zavrnitve s strani uporabnika v NLB d.d. Ljubljana. Po potrditvi oziroma zavrnitvi s strani uporabnika v NLB preklic oddaje zahtevka ni več možen.

#### <span id="page-9-0"></span>**1.4.3 Dodeljevanje pooblastil**

Spletni uporabniki, ki imajo pooblastilo >Dodeljevanje poslovalnic spletnim uporabnikom<, lahko uporabnikom svojega podjetja dodelijo ali spreminjajo pooblastila za delo s poslovalnicami.

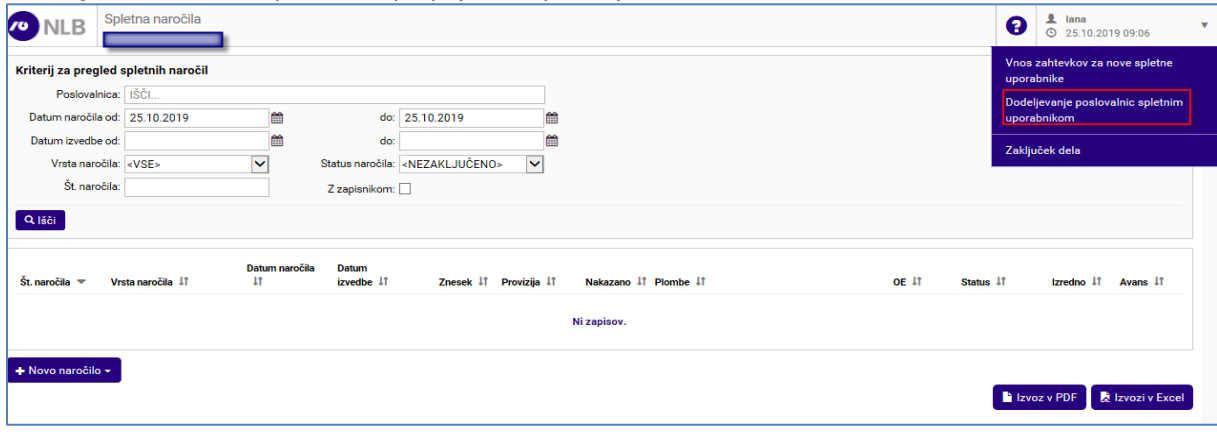

**Dostop do ekrana:** neposredno po prijavi v aplikacijo

#### **Opis:**

Po uspešni prijavi v spletno aplikacijo mora uporabnik za dodelitev ali spreminjanje pooblastil za delo s poslovalnicami izbrati v zgornjem desnem meniju povezavo >Dodeljevanje poslovalnic spletnim uporabnikom<.

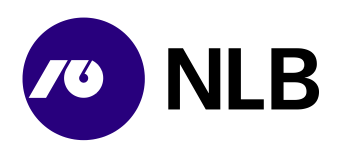

**Dostop do ekrana:** neposredno po izbiri povezave >Dodeljevanje poslovalnic spletnim uporabnikom<

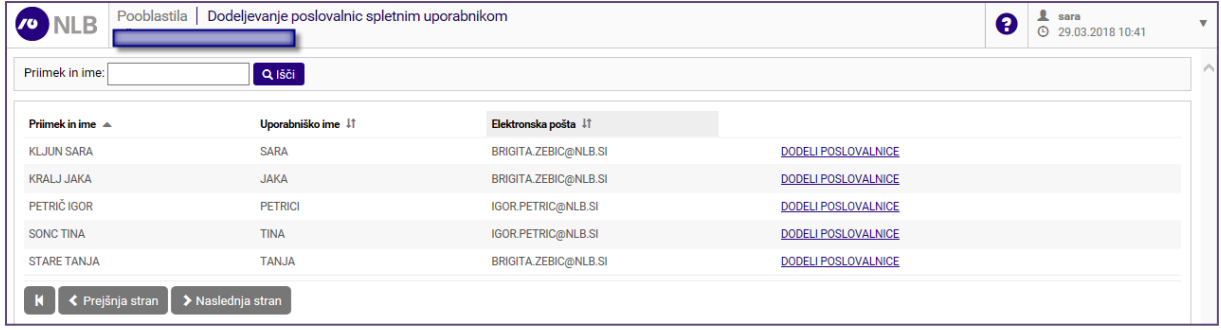

#### **Vnos podatkov:**

**>Priimek in ime<** uporabi za iskanje in filtriranje spletnega uporabnika

izberi **>Išči<** za iskanje uporabnika, ki mu je potrebno dodeliti ali spremeniti pooblastilo

#### **Opis:**

Po izbiri povezave >Dodeljevanje poslovalnic spletnim uporabnikom< se uporabniku prikaže seznam spletnih uporabnikov. Za iskanje spletnega uporabnika, kateremu mu je potrebno dodeliti ali spremeniti pooblastilo za delo s poslovalnicami, lahko uporabnik filtrira podatke po imenu in priimku tako, da v polje >Priimek in ime< vpiše celo ali del imena uporabnika ter pritisne gumb >Išči<.

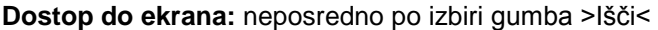

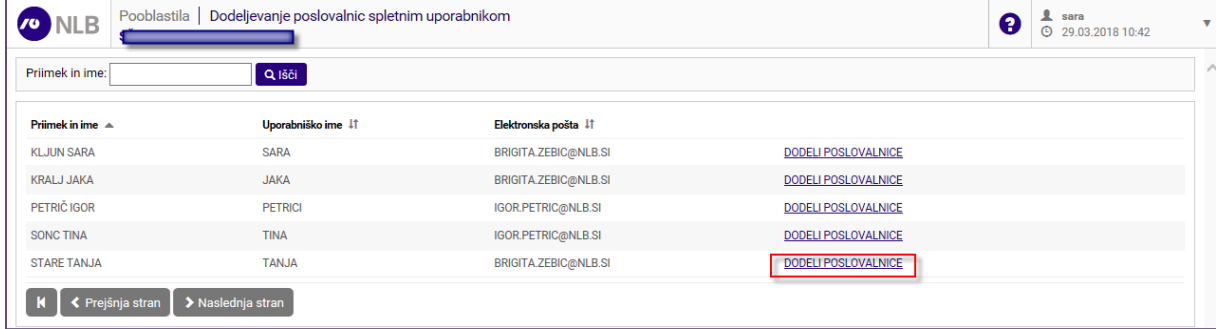

#### **Opis:**

Ko je uporabnik našel spletnega uporabnika, kateremu želi dodeliti ali spremeniti pravice za delo s poslovalnicami, klikne na povezavo >Dodeli poslovalnice<, ki je izpisana v seznamu poleg njegovega elektronskega naslova. Po izbiri povezave >Dodeli poslovalnice< se uporabniku odpre ekran, kjer ima možnost izbrati poslovalnice, ki jih želi dodeliti uporabniku.

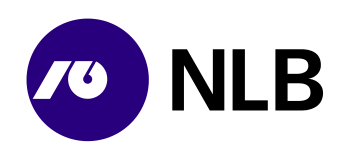

**Dostop do ekrana:** neposredno po izbiri gumba >Dodeli poslovalnice< na prejšnjem ekranu

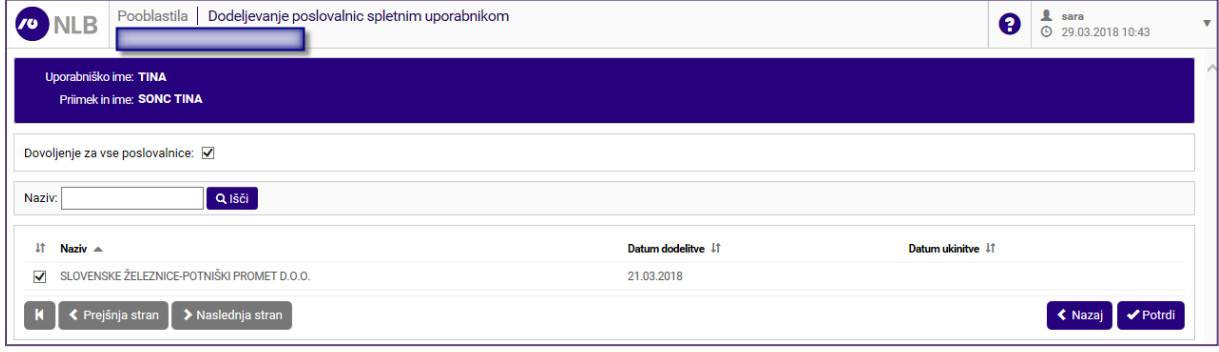

#### **Opis:**

V spodnjem delu ekrana so prikazane vse poslovalnice uporabnikovega podjetja. uporabnik označi s kljukico v okence »<sup>8</sup> « tiste poslovalnice, za katere bo imel uporabnik spletnih naročil možnost vnosa in pregleda naročil.

Za iskanje določene poslovalnice si lahko uporabnik pomaga z iskalnimi kriteriji v polje »Naziv« v zgornjem delu ekrana. Če ima uporabnik dovoljenje za vse poslovalnice, si lahko označevanje vseh poslovalnic olajša s klikom na okence » **Dovoljenje za vse poslovalnice:** I « v zgornjem delu ekrana. Za potrditev izbire poslovalnic klikne še gumb »Potrdi«.

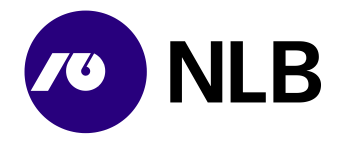

## <span id="page-12-0"></span>**2 PREGLED SPLETNIH NAROČIL**

## <span id="page-12-1"></span>**2.1 Vnos kriterijev**

**Dostop do ekrana:** neposredno po prijavi v aplikacijo

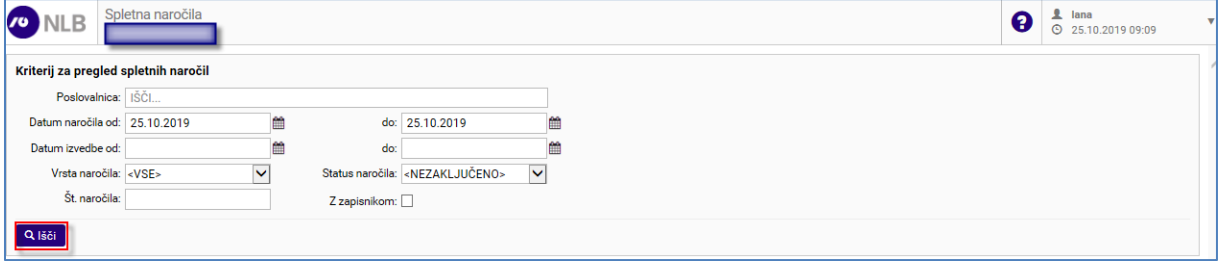

**Vnos / Izbira:**

**>Poslovalnica<** iz padajočega seznama izberi poslovalnico za katero želiš izvesti pregled naročil **>Datum naročila od-do<** izberi ali vpiši datum naročila od-do vendar največ za

obdobje 31 dni, privzet je tekoči datum **>Datum izvedbe od-do<** izberi ali vpiši želen datum izvedbe naročila vendar največ

za obdobje 31 dni,

**>Vrsta naročila<** izberi vrsto naročila

**>Status naročila<** izberi status naročila

**>Št. naročila<** izberi številko naročila

**>Z zapisnikom<** s kljukico označi v primeru, če želiš priklicati samo obdelana naročila z zapisnikom

izberi **>Išči<**

#### **Opis:**

Za pregled naročil uporabnik vnese ustrezne kriterije in klikne na gumb >Išči<. Sistem prikaže naročila glede na vnesene kriterije.

Če uporabnik v polju >Status naročila od-do< izbere »Nezaključeno«, sistem prikaže naročila s statusi Naročeno, Potrjeno ali Pripravljeno, vendar največ za obdobje 31 dni .

Aplikacija uporabniku omogoča tudi pregled vseh obdelanih/zaključenih naročil za obdobje največ 31 dni. V primeru, da uporabnik želi izvesti takšen pregled mora v polje >Datum naročila od-do< izbrati ali vnesti datum od-do, iz polja >Status naročila< pa izbere status >Obdelano<. Na osnovi teh vnesenih kriterijev se uporabniku prikažejo vsa naročila, ki so bila obdelana v izbranem obdobju, vendar največ le za obdobje 31 dni.

Uporabniku je omogočeno tudi iskanje obdelanih naročil z zapisnikom. To so vsa naročila pri katerih se je pri sami obdelavi naročila ugotovila razlika bodisi višek ali primanjkljaj.

V primeru, da uporabnik izbere obdobje, ki je daljše od 31 dni, mu sistem prikaže spodnje opozorilo.

Datum naročila od: 01.12.2017  $do: 29.03.2018$  $\overline{m}$ 

Uporabnik ima po izbiri gumba >Izvozi v Excel< ali >Izvoz v PDF< možnost izvoziti podatke o naročilih za izbrani dan, ki je vnesen v polju >Datum naročila od-do< ali >Datum izvedbe od-do< v Excelovo tabelo ali v PDF dokument. Sistem uporabniku odpre Excel dokument ali PDF dokument, tako da izbere gumb >Open<.

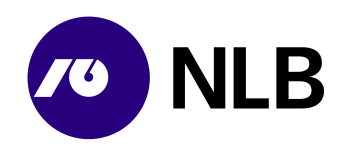

**Dostop do ekrana:** neposredno po kliku na gumb >Izvozi v Excel< ali >Izvoz v PDF<

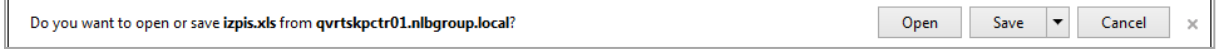

#### **Opis:**

Po izbiri gumba >Open< sistem uporabniku prikaže Excelovo tabelo ali PDF dokument, kjer mu je omogočeno urejanje in pregledovanje naročil.

## <span id="page-13-0"></span>**2.2 Pregled naročil**

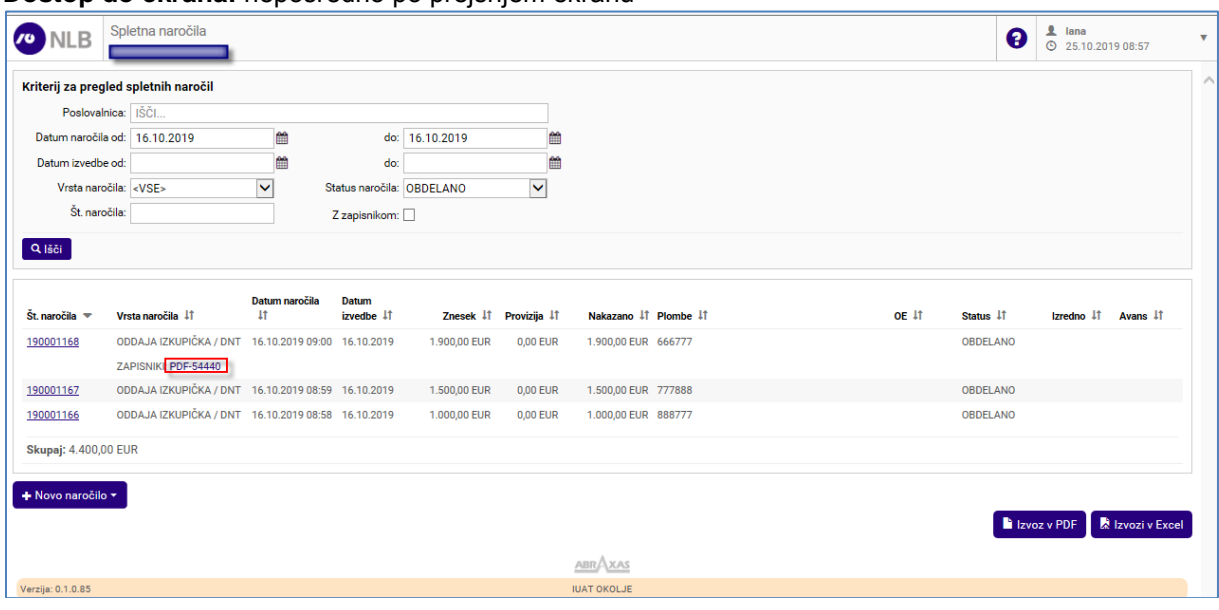

#### **Dostop do ekrana:** neposredno po prejšnjem ekranu

#### **Opis:**

Na ekranu je seznam spletnih naročil na podlagi vnesenih kriterijev. Uporabnik lahko seznam sortira po kateremkoli stolpcu.

Številka naročila predstavlja povezavo do podrobnosti naročila. V primeru napake je k naročilu pripet zapisnik. Vpogled vanj omogoča klik na povezavo >PDF-xxxx<.

Aplikacija omogoča tudi pregled vseh obdelanih/zaključenih naročil za 1 mesec nazaj. V primeru, da uporabnik želi izvesti takšen pregled mora pustiti polje >Datum naročila < prazno, iz polja >Status naročila< pa izbere status >Obdelano<. Na osnovi teh vnesenih kriterijev se uporabniku prikažejo vsa naročila, ki so bila obdelana v preteklem mesecu.

Statusi naročil dnevnega izkupička so:

- Naročeno vneseno v sistem s strani naročnika
- Potrjeno– naročeno s strani naročnika
- Obdelano obdelano v NLB.

Vpogled v statuse posameznega naročila je uporabniku omogočeno v globini naročila preko povezave ZGODOVINA

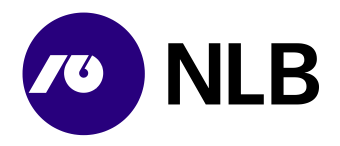

**Dostop do ekrana:** neposredno po kliku na povezavo >Zgodovina< na ekranu >Poročila/Pregled naročil

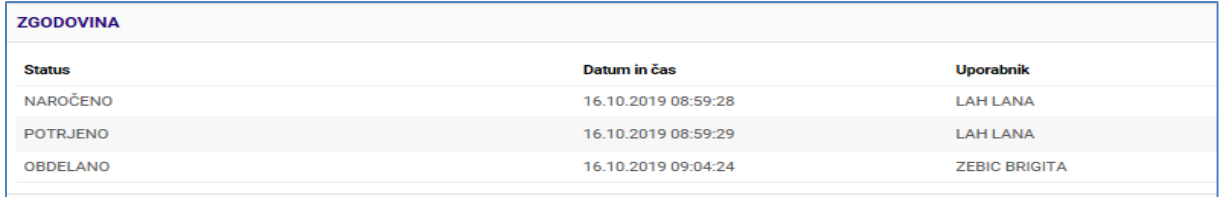

Če je bila pri obdelavi dnevnega izkupička v NLB. ugotovljena razlika med naročenim in dejanskim stanjem, je k pregledu naročila dodan Zapisnik o razliki.

180000384 ODDAJA IZKUPIČKA / DNT 26.03.2018 10:12 26.03.2018 1.700,00 EUR 0,00 EUR 1.700,00 EUR 879456 OBDELANO ZAPISNIKI: PDF-54243

Kadar uporabnik želi izvedbo naročila v terminu krajšem od pogodbeno in sistemsko določenega,

sistem naročilo šteje kot izredno. Takšno naročilo je označeno z ikono >  $\bigodot \biggl| z$ .

Uporabnik ima po izbiri gumba >Izvozi v Excel< ali >Izvoz v PDF< možnost izvoziti podatke o naročilih za izbrani dan, ki je vnesen v polju >Datum naročila od-do< ali >Datum izvedbe od-do< v Excelovo tabelo ali v PDF dokument. Sistem uporabniku odpre Excel dokument ali PDF dokument, tako da izbere gumb >Open<.

**Dostop do ekrana:** neposredno po kliku na gumb >Izvozi v Excel< ali >Izvoz v PDF<

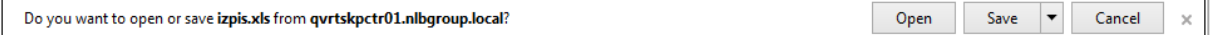

#### **Opis:**

Po izbiri gumba >Open< sistem uporabniku prikaže Excelovo tabelo ali PDF dokument, kjer mu je omogočeno urejanje in pregledovanje naročil.

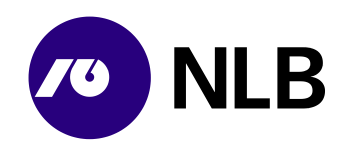

#### <span id="page-15-0"></span>**2.2.1 Vpogled v naročilo**

**Dostop do ekrana:** neposredno po kliku na povezavo - številko naročila

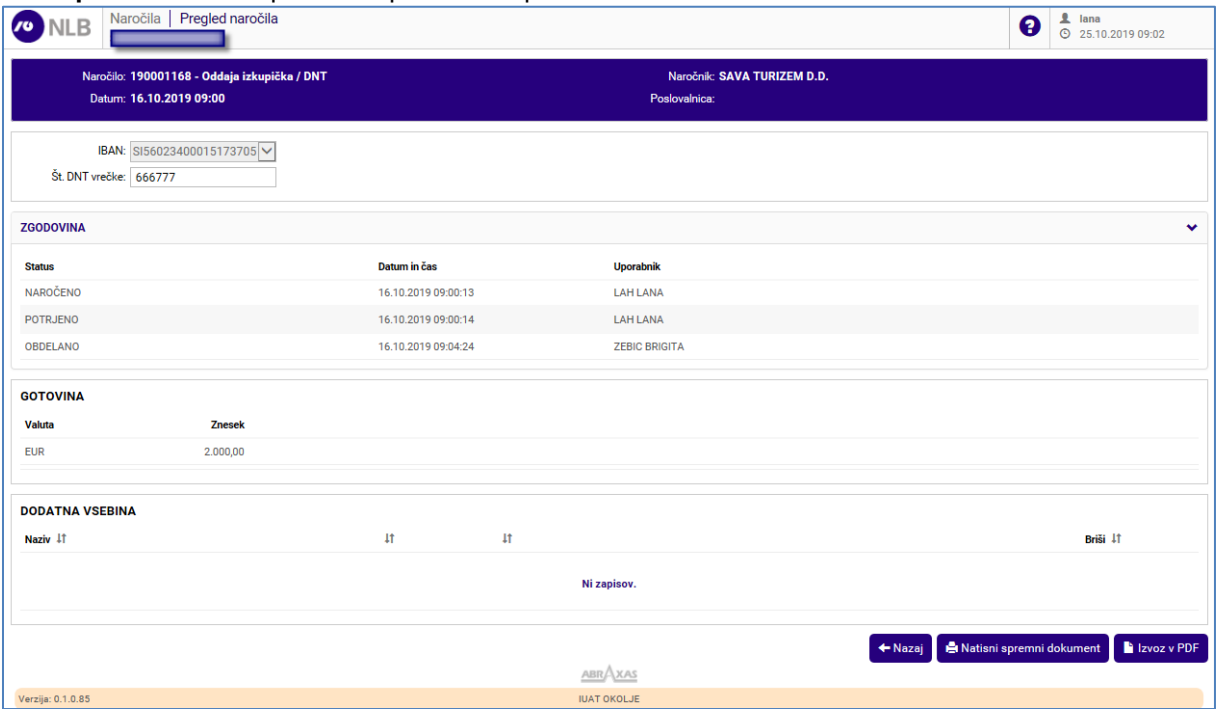

#### **Opis:**

Na ekranu so podrobnosti o naročilu. Kadar status naročila to omogoča, je gumb >Prekliči naročilo< aktiven in uporabnik lahko naročilo prekliče. Sistem omogoča tudi tiskanje spremnega dokumenta in pregled naročila v PDF obliki.

Klik na >Nazaj< vrne uporabnika na prejšnji ekran.

Vpogled v statuse posameznega naročila je uporabniku omogočeno v globini posameznega naročila preko povezave > 26000VINA

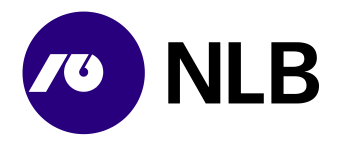

## <span id="page-16-0"></span>**3 VNOS NOVEGA NAROČILA**

### <span id="page-16-1"></span>**3.1 Izbira vrste naročila**

**Dostop do ekrana:** neposredno po prijavi v aplikacijo

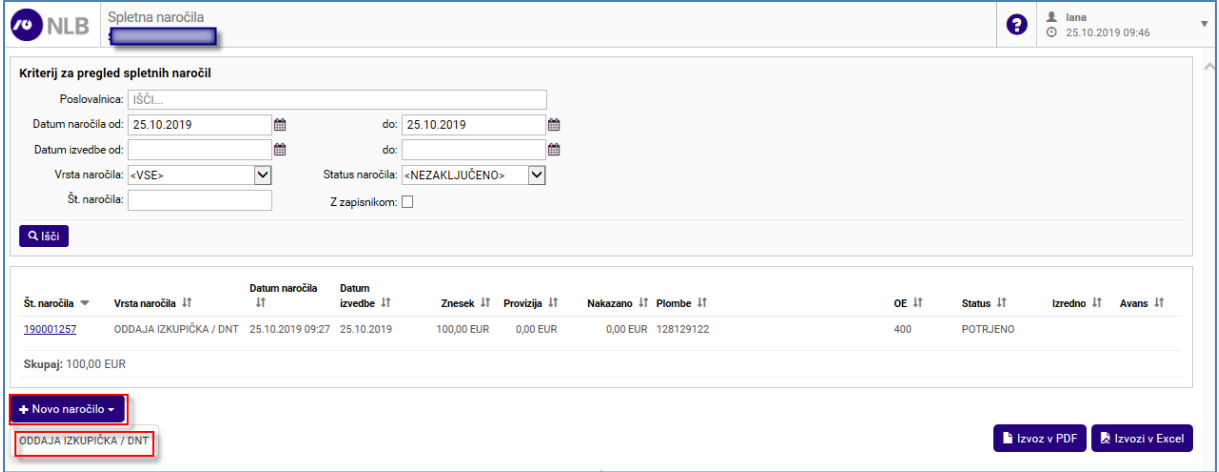

#### **Opis:**

<span id="page-16-2"></span>Za vnos novega naročila uporabnik v padajočem meniju v polju >Novo naročilo< izbere ustrezno storitev. Sistem prikaže ekran za naročilo.

## **3.2 Oddaja izkupička DNT**

**Dostop do ekrana:** neposredno po izbiri >Novo naročilo \ Oddaja izkupička DNT<

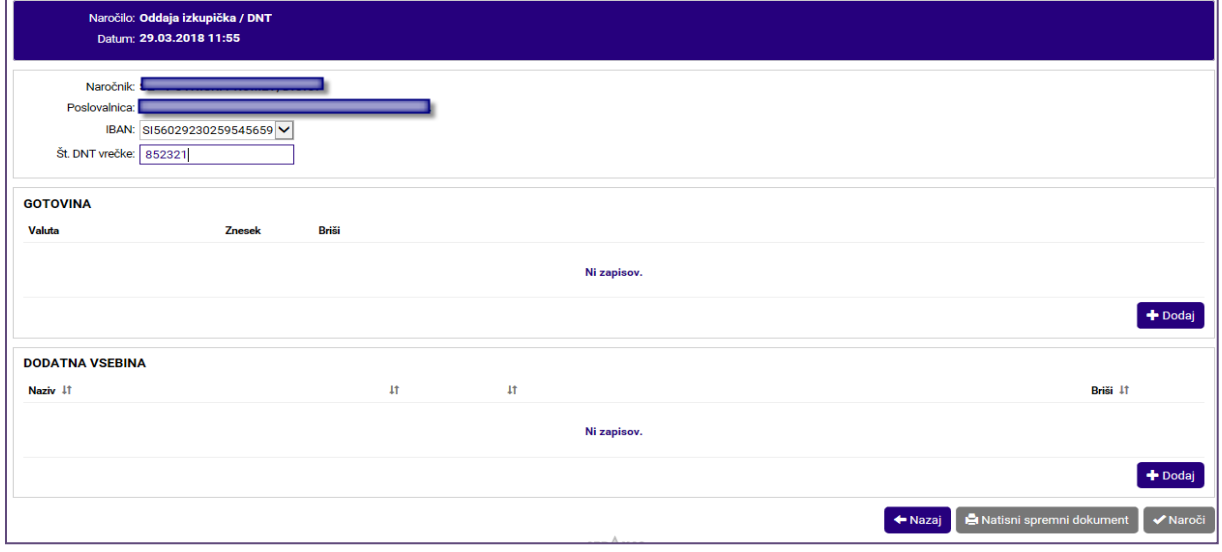

#### **Vnos / Izbira:**

**>Naročnik<** privzet je naziv prijavljenega pogodbenega partnerja – naročnika **>Poslovalnica<** vpiši poslovalnico naročnika, v primeru, da je uporabnik pooblaščen za vnos naročila le za eno poslovalnico, je v polju ta podatek že zapisan. V primeru,

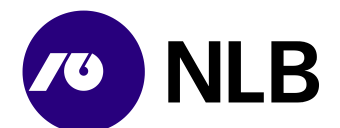

da želiš, da se vrednost modela in sklica izpiše, je vnos poslovalnice obvezen **>IBAN<** izberi račun, ki bo odobren za vnesen znesek **>Št. DNT vrečke<** vpiši številko DNT vrečke v katero bo vstavljena gotovina

izberi **>Gotovina \ Dodaj<** vnesi apoensko sestavo gotovine **>Dodatna vsebina \ Dodaj<** vnesi dodatno vsebino DNT vrečke

#### **Opis:**

Sistem v polju >Naročnik< prikaže naziv pogodbenega partnerja. Vnos v polje >Poslovalnica< je odvisno od pooblastil prijavljenega uporabnika. Uporabnik pri vnosu naziva poslovalnice izbira med poslovalnicami, pri katerih je pooblaščen za vnos naročila. Če je uporabnik pooblaščen za vnos naročila le za eno poslovalnico, je v polju ta podatek že zapisan in ga uporabnik ne more spreminjati.

V polju >IBAN< so računi na katere naročnik polaga gotovino. Kadar je računov več, mora uporabnik izbrati ustreznega. Uporabnik vpiše tudi številko DNT vrečke kamor bo vstavil gotovino in morebitne ostale vrednosti.

<span id="page-17-0"></span>Za vnos zneska pologa uporabnik izbere >Dodaj< v razdelku »Gotovina«.

#### **3.2.1 Gotovina**

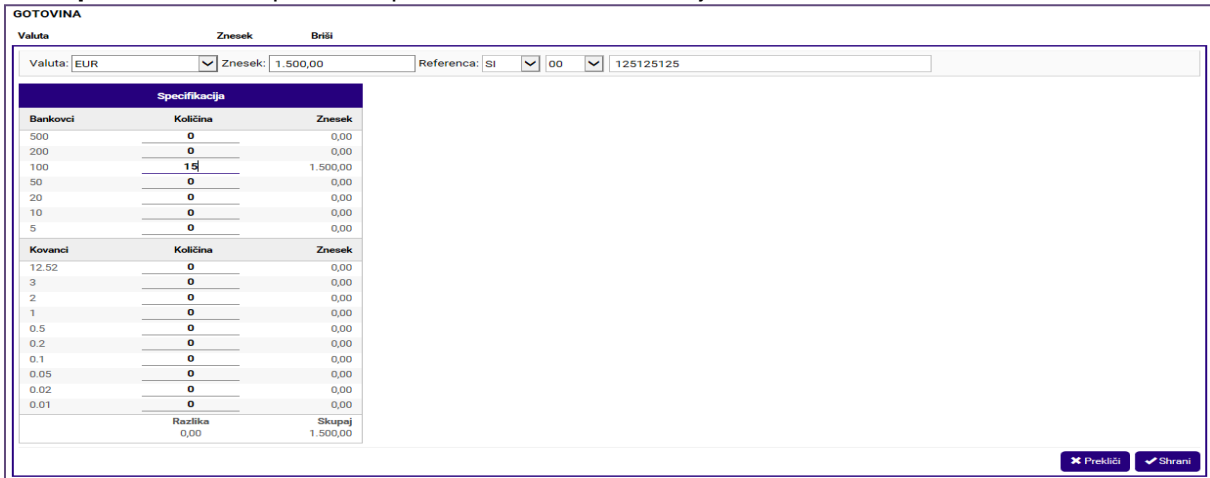

**Dostop do ekrana:** neposredno po izbiri >Gotovina \ Dodaj<

#### **Vnos / Izbira:**

**>Valuta<** izberi valuto, privzeta vrednost je »EUR« **>Znesek<** vpiši znesek pologa **>Referenca<** izberi oz. vpiši ustrezen model in sklic **>Specifikacija \ Količina<** vpiši število kosov posameznega apoena

izberi **>Shrani<** potrdi vnos **>Prekliči<** prekliči vnos

#### **Opis:**

Po kliku na >Dodaj< sistem odpre razdelek za vnos zneska, reference in količine posameznih apoenov. Gumb >Shrani< postane aktiven (moder) šele, ko so vneseni obvezni podatki in se znesek ujema z vnesenim številom posameznih apoenov. Uporabnik vnos potrdi s klikom na >Shrani<.

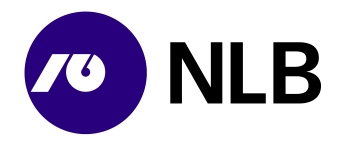

Uporabnik v polju >Referenca< pri prvem vnosu izbere oziroma vpiše ustrezen model in sklic, pri naslednjem vnosu modela in sklica sistem izpiše prejšnjo vneseno vrednost, ki jo uporabnik v primeru drugačnega sklica spremeni. Model in sklic je vezan na poslovalnico in valuto, zato se shrani samo v primeru, da je vnesena poslovalnica.

#### <span id="page-18-0"></span>**3.2.2 Pregled in potrditev**

**Dostop do ekrana:** neposredno po vnosu gotovine in dodatne vsebine

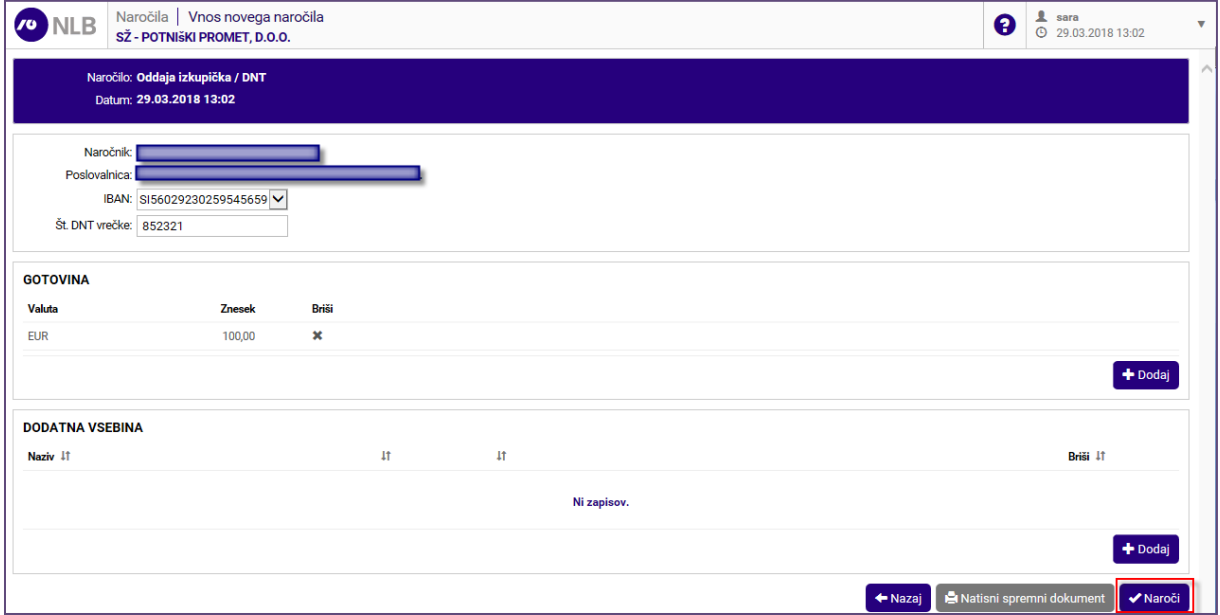

#### **Opis:**

Ko uporabnik vnese in potrdi gotovino in morebitno dodatno vsebino mora celotno naročilo potrditi s klikom na gumb >Naroči<. Sistem avtomatsko natisne spremni dokument, ki ga mora uporabnik obvezno priložiti v DNT vrečko.

V primeru, da prodajno mesto v podjetju, ki uporablja spletno aplikacijo GC, na svojem prodajnem mestu nima tiskalnika za tiskanje spremnega dokumenta, mora obvezno ročno napisati na DNT vrečko številko naročila (npr:190000326). Številka naročila je vidna v Seznamu naročil na osnovnem ekranu aplikacije.

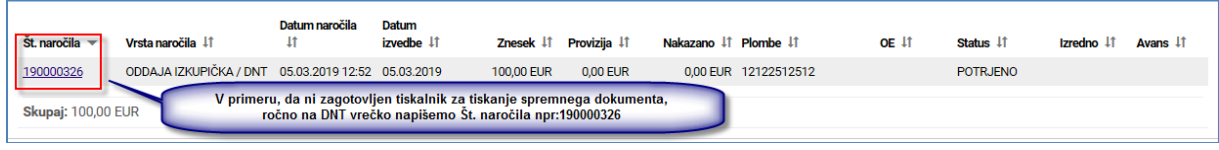

Naročilo je izvedeno, sistem uporabnika vrne na seznam naročil. Ob naročilu se samodejno pošlje tudi ustrezna elektronska pošta na NLB d.d. Ljubljana.

Pred potrditvijo lahko uporabnik napačen vnos izbriše s klikom na >  $\mathbf{\times}$  < v izbrani vrstici.

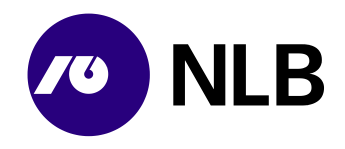

## <span id="page-19-0"></span>**4 SPREMEMBA IN PREKLIC NAROČILA**

<span id="page-19-1"></span>Oddaje izkupička ni mogoče spremeniti / popraviti oziroma preklicati.

## **5 POSTOPEK RAVNANJA V PRIMERU NEDELOVANJA SPLETNE APLIKACIJE**

V primeru nedelovanja spletne aplikacije uporabnik ročno izpolni obrazec (priloga 1) in ga vstavi poleg gotovine v DNT vrečko.

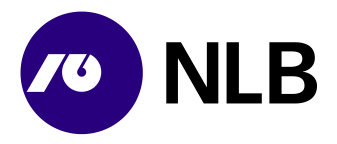

## **Priloga 1: NAROČILO ODDAJE IZKUPIČKA / DNT**

(obrazec se uporablja v primeru daljšega nedelovanja spletne aplikacije GC Spletno naročilo)

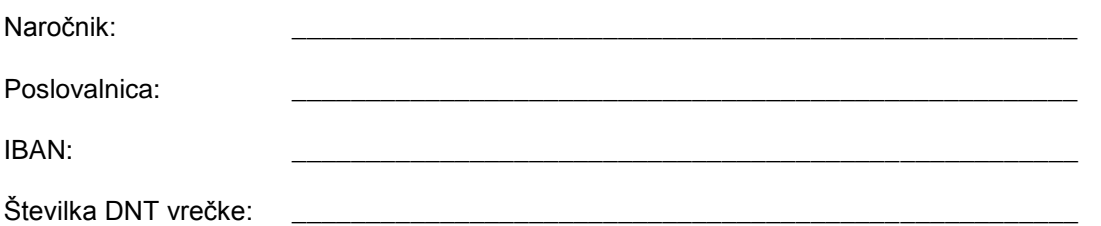

Specifikacija naročila:

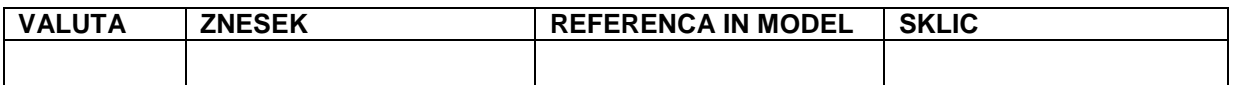

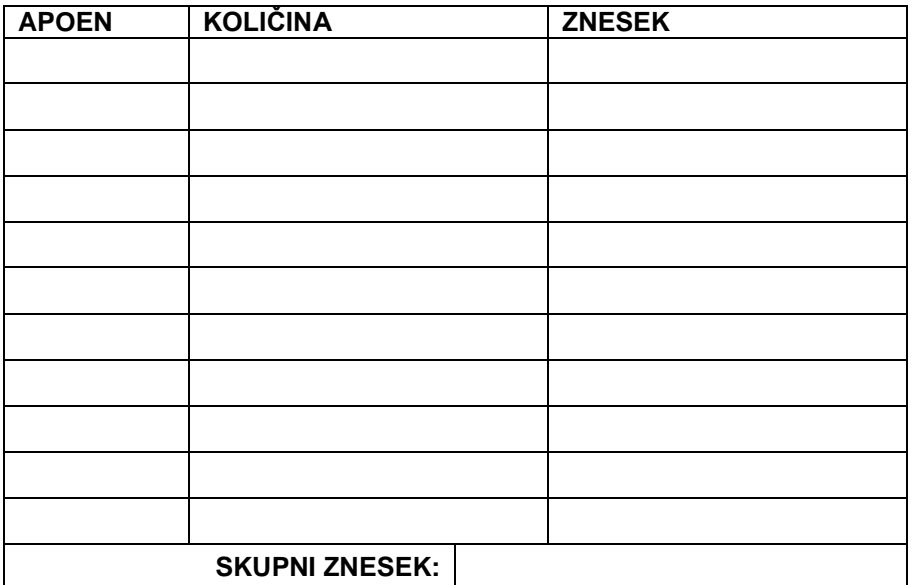

Naročilo pripravil:

Podpis: